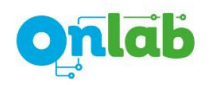

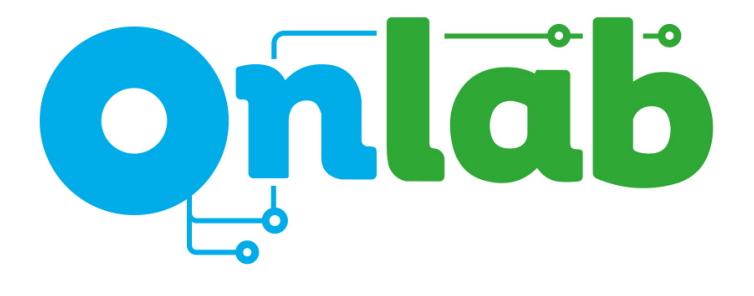

# **ONDRIVE ED07**

**Automatic Door Controller** User Manual

www.onlab.com.tr

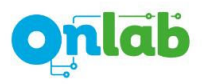

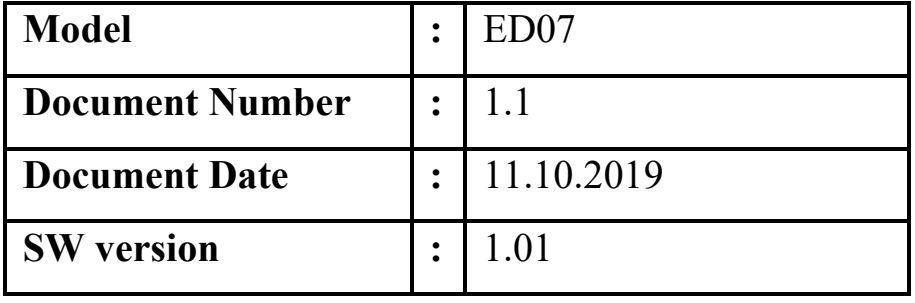

*All rights reserved. It is prohibited to copy, modify or reproduce the whole or any part of the printed or digital version of this document without the permission of Onlab. Onlab reserves to change or improve any part of this document without prior notice. The latest version of this document can be reached from www.onlab.com.tr web site. Onlab is not responsible for the mistakes in this document that may cause any fault or damage.* 

**Onlab Elektrik Elektronik Bilişim Sanayi ve Ticaret AŞ**  Sanayi Mahallesi Teknopark Bulvarı No:1/3A Z06 34906 Pendik/İSTANBUL **Tel:** 0216 504 54 21 **Fax:** 0216 504 54 22 **Web:** www.onlab.com.tr **E-Mail:** info@onlab.com.tr

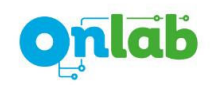

# **CONTENTS**

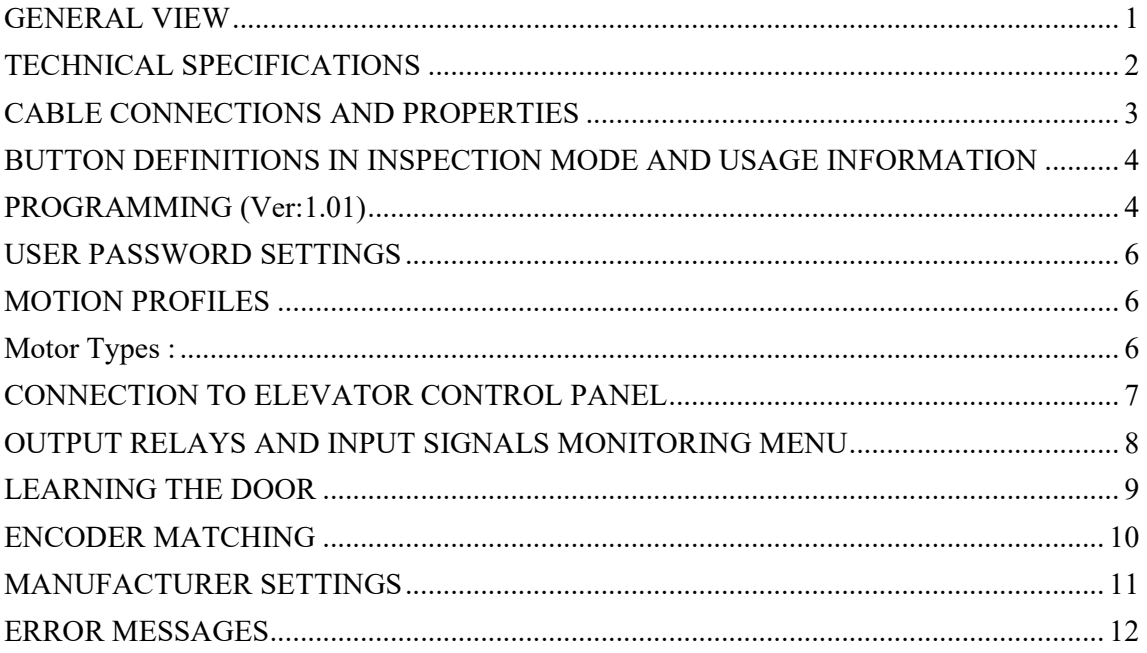

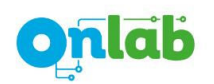

## **GENERAL VIEW**

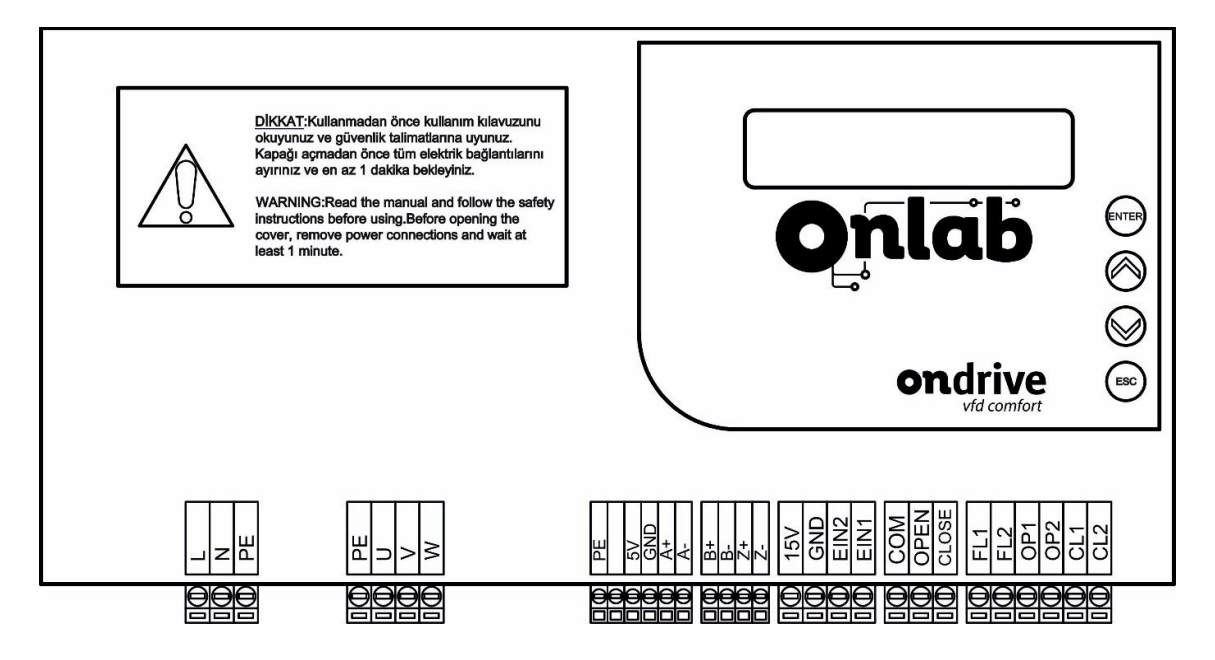

## **Connector Descriptions**

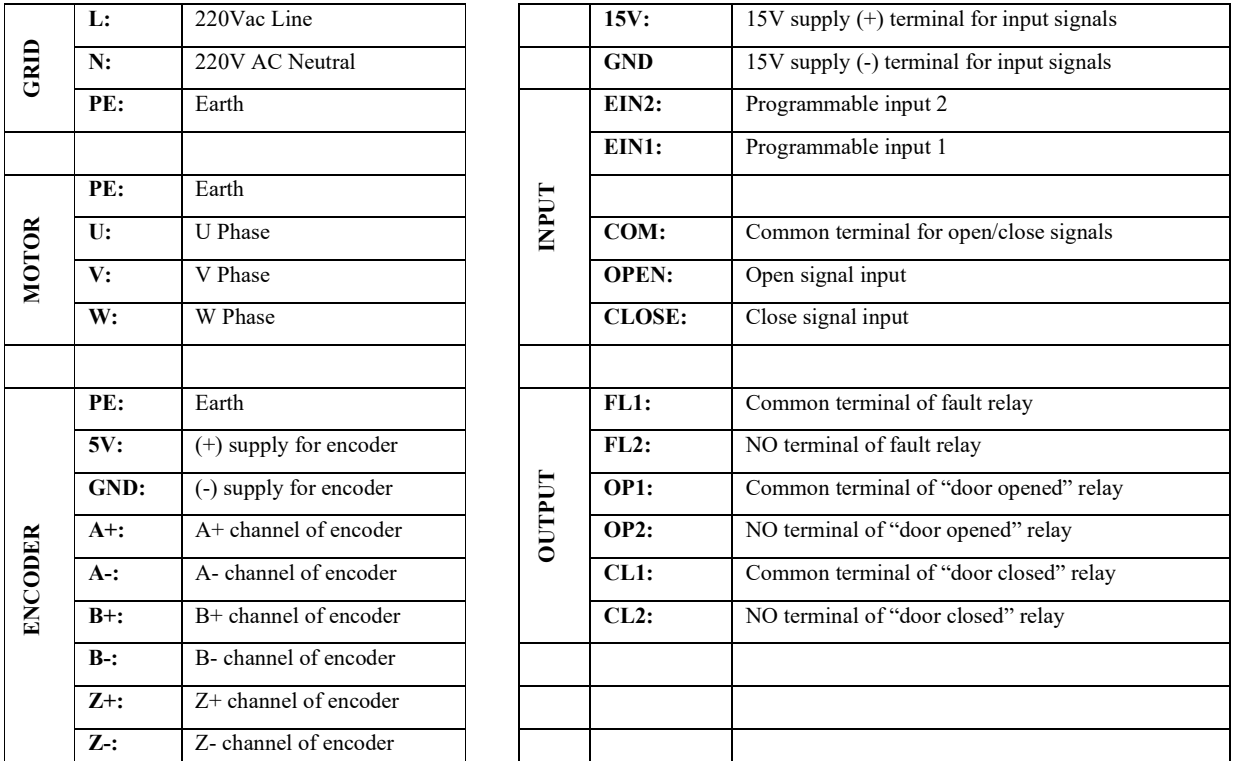

*\*Mechanical dimensions of the product are given in another document on Onlab website.* 

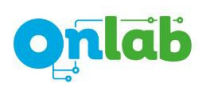

# **TECHNICAL SPECIFICATIONS**

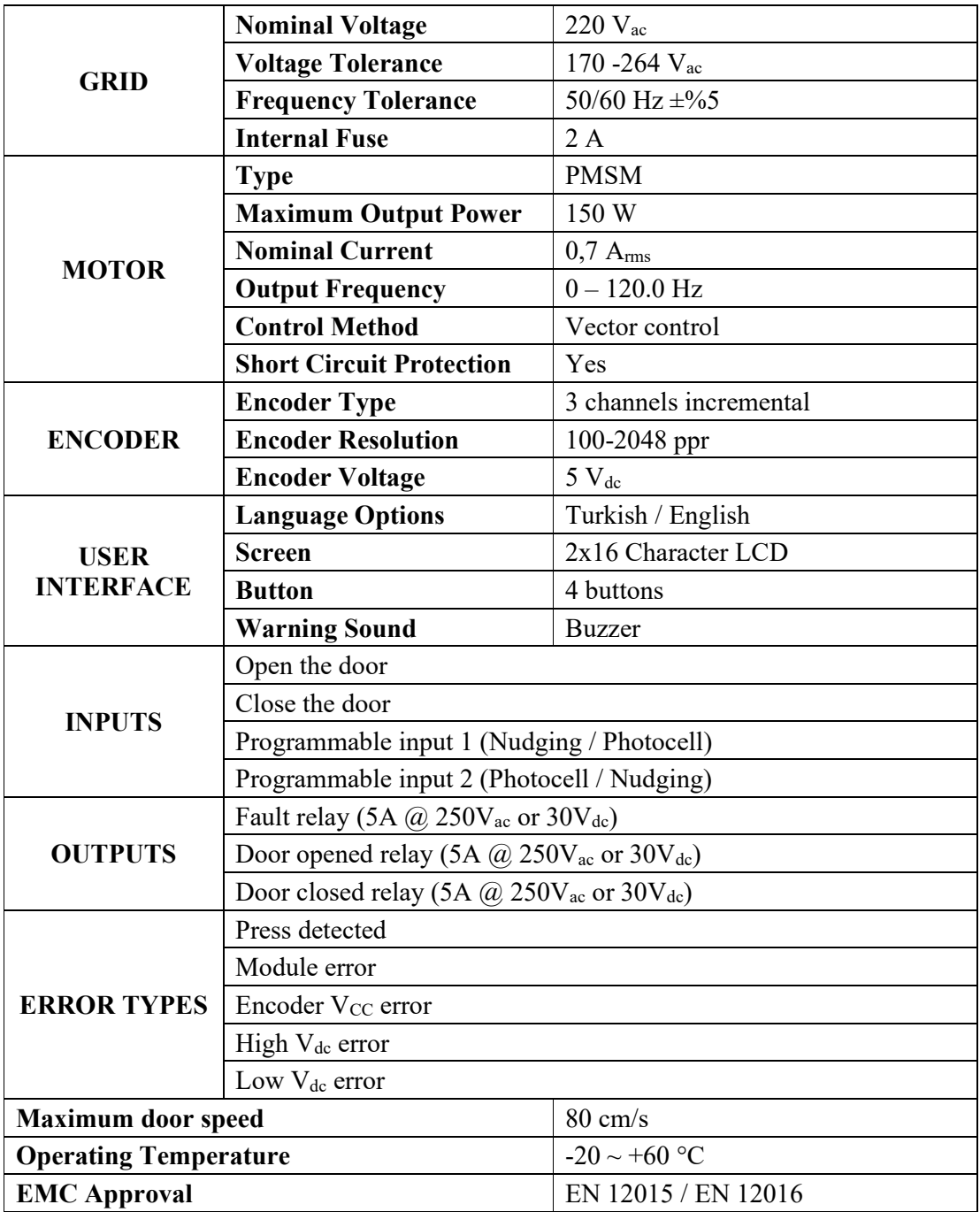

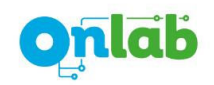

## **CABLE CONNECTIONS AND PROPERTIES**

It is recommended to use  $3x0,3mm^2$  stranded wire to connect GRID connector.

Cable that will be used to connect MOTOR connector should be  $3x0,5$  mm<sup>2</sup> stranded wire and cable length should be smaller than or equal to 1,75m.

Motor cable connection must be done with the correct order according to the colors given below. Otherwise, the device will give an error and cannot move the door.

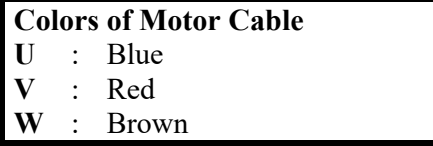

Cable that will be used to connect ENCODER should be  $8x0,22mm^2$  stranded wire and cable length should be smaller than or equal to 1,75m. It is strongly advised to use shielded cable for encoder connection and shield of this cable can be connected to PE terminal if it is needed.

Encoder cable connection must be done with the correct order according to the colors given below. Otherwise, the device will give an error and cannot move the door.

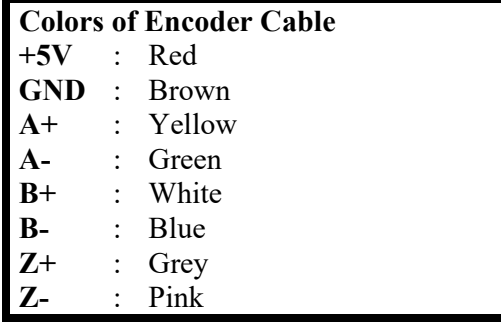

Cable that will be connected to the INPUT and OUTPUT terminals can be in various lengths that can be adjusted according to the application and place it is mounted.

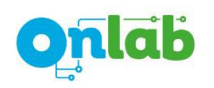

## **BUTTON DEFINITIONS IN INSPECTION MODE AND USAGE INFORMATION**

- Upper line of LCD screen shows the status of the door. Door speed  $(V=XX \text{ cm/s})$  is shown in the left of lower line and position of the door  $(P=XXX \text{ cm})$  is shown in the right side of the lower line.
- After initial power-up of the device, door moves with learning speed to the opening direction if there is no CLOSE signal and it moves to the closing direction if there is a CLOSE signal. In the meantime, position info is not known, so it is written as "---" to the LCD screen.
- Device will get into "Inspection" mode by pressing the ENTER button. At that mode motor is deenergized and door waits at its current position. This will enable the operator to adjust mechanical settings of the door without cutting out the electricity of the device. At that mode there are some functionalities of ENTER, UP and DOWN buttons. Those functionalities of the buttons are described below. Please press the ESC button to get out of "Inspection" mode.
- Device gets into "Manual Motion" mode if ESC button is pressed. At that mode door moves to closing direction if the UP button is hold as pressed and door moves to opening direction if the DOWN button is hold as pressed. It is needed to press ENTER button to get out from "Manual Motion" mode.

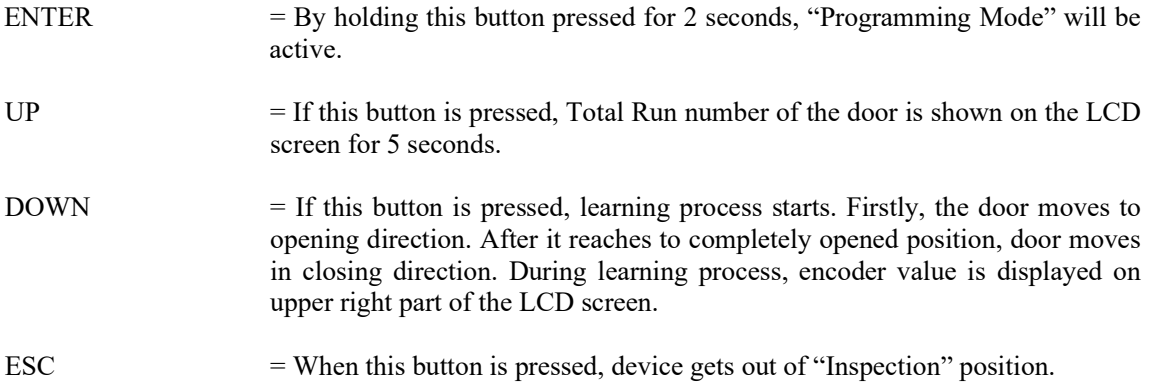

## **PROGRAMMING (Ver:1.01)**

For getting into "Programming" mode of ONDRIVE board, firstly it needs to be pressed to ENTER button and take the device into "Inspection" mode. Then, holding the ENTER button pressed programming can be started.

Parameter Number Parameter Name

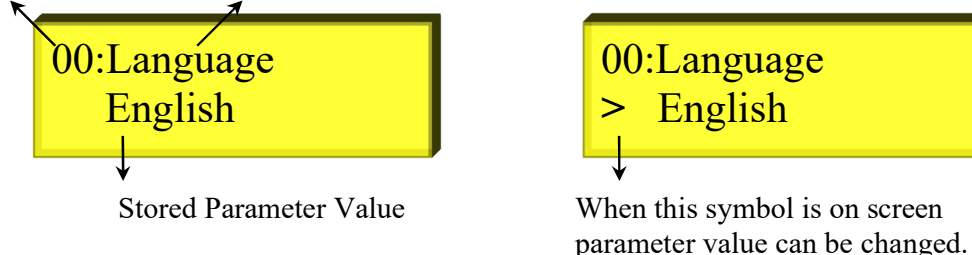

- Desired parameter can be selected using DOWN and UP buttons.
- For getting out "Programming Mode", ESC button should be pressed in main menu. Then LCD screen shows "Exit ->ENTER" "Return ->ESC". When ENTER button is pressed, device

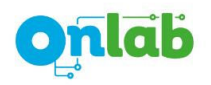

gets out from "Programming Mode". Otherwise, if ESC button is pressed, device returns into previous menu.

- Pressing ENTER button in main menu, displayed program can be started.
- If the program has a parameter value, an arrow is displayed at the beginning of lower LCD line. Parameter value can be changed via DOWN and UP buttons. When ENTER button is pressed, displayed value is stored. Otherwise, if ESC button is pressed previously stored value is stored again.

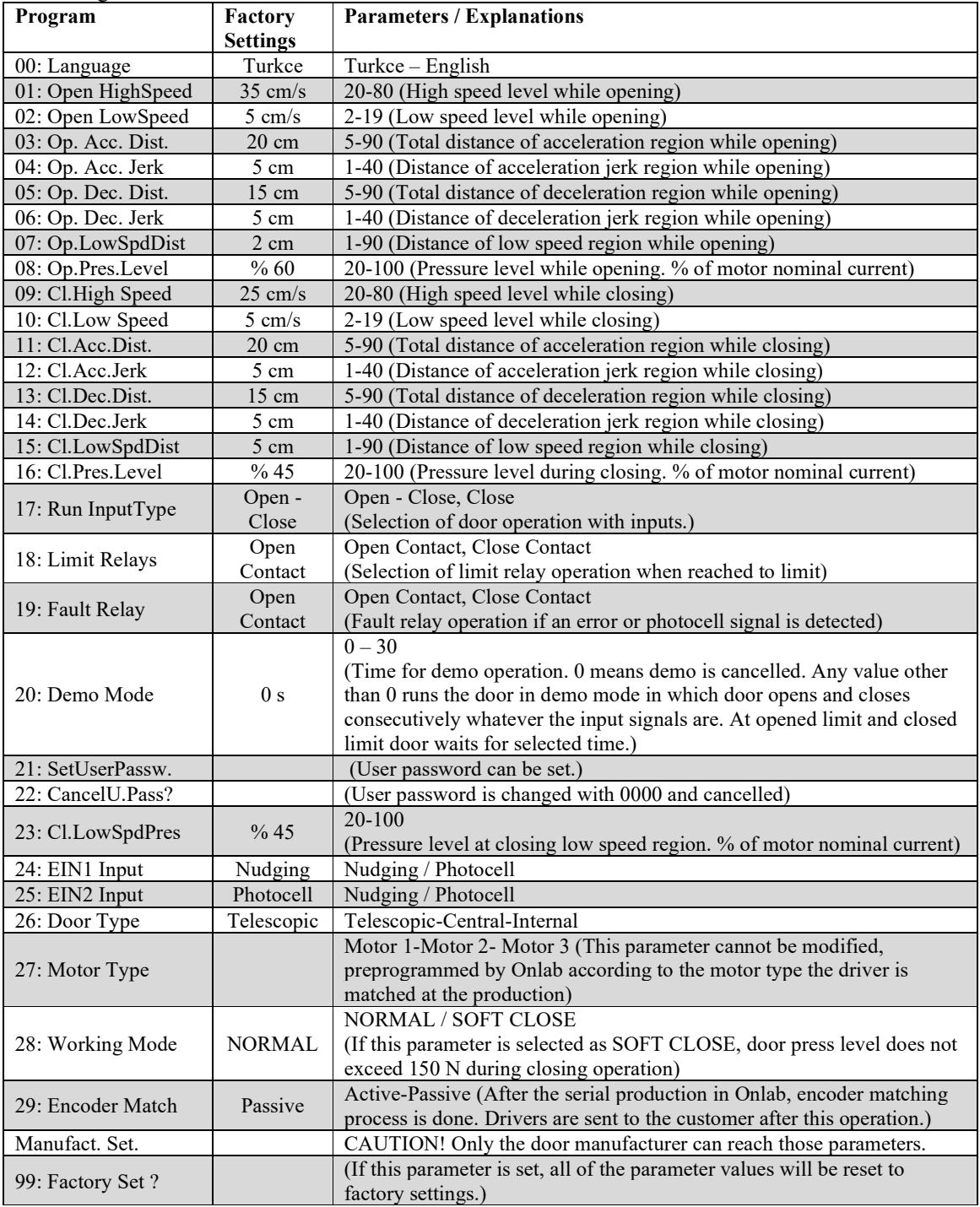

*\*Factory Setting values can be different in customer specific software.*

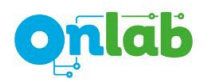

## **USER PASSWORD SETTINGS**

The user can set a password for accessing to the "Programming" mode of ONDRIVE board. The user password is not active initially. The password can be set in menu 21 and can be cancelled in menu 22. After 5 consecutive failed attempts, "Programming" mode of ONDRIVE board will be blocked. To unlock the "Programming" mode of ONDRIVE board, the user needs to enter 6 digits PUK code. This PUK code is generated from the serial number of the ONDRIVE board. The manufacturer and user PUK codes are different. The user should contact the Onlab technical service team to get the PUK code.

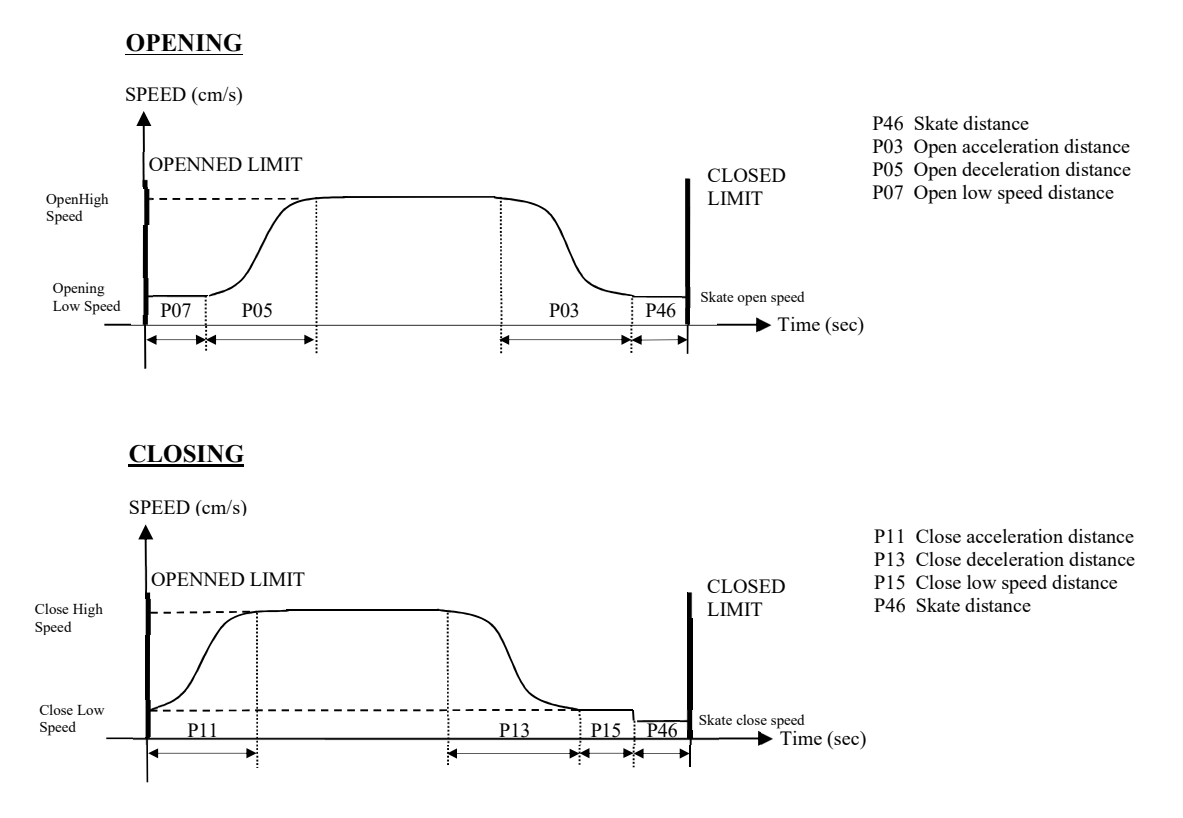

#### **MOTION PROFILES**

#### **Motor Types :**

Ondrive device has 3 different PM synchronous motor options from different motor manufacturers. When ordered, Ondrive device will be preprogrammed with the appropriate motor type according to the desired motor option and will be sent to the user with that setting.

Motor 1, Motor 2, Motor 3

Detailed mechanical and electrical parameters of the motors can be reached from Onlab website.

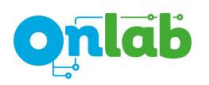

# **CONNECTION TO ELEVATOR CONTROL PANEL**

1) Connection with 24Vdc Supply Output of Control Panel (Recommended)

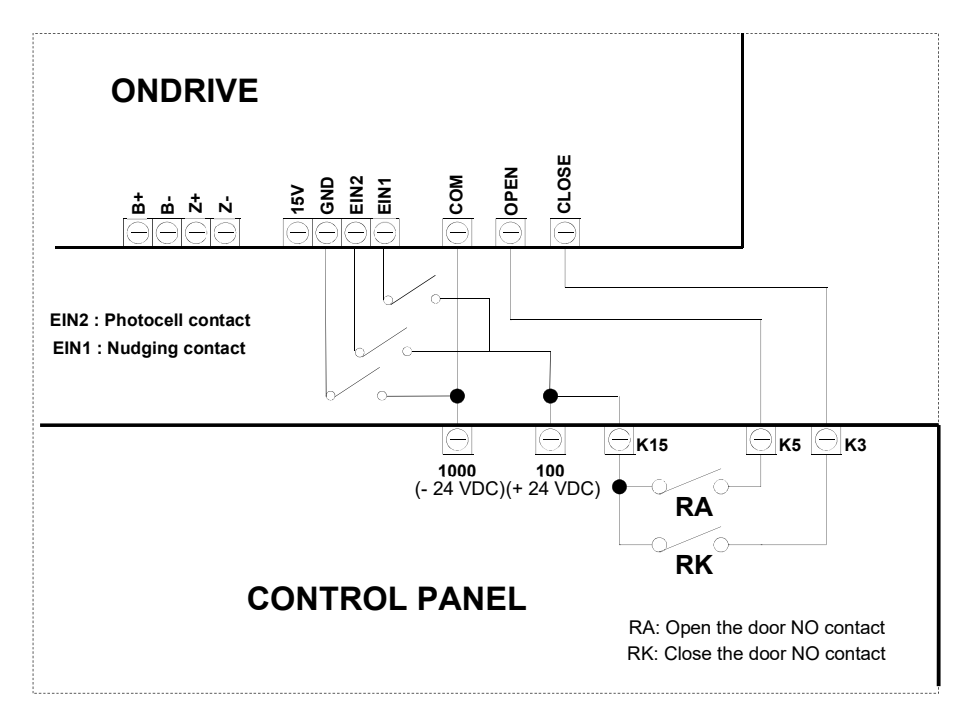

# 2) Connection with Internal 15V Supply

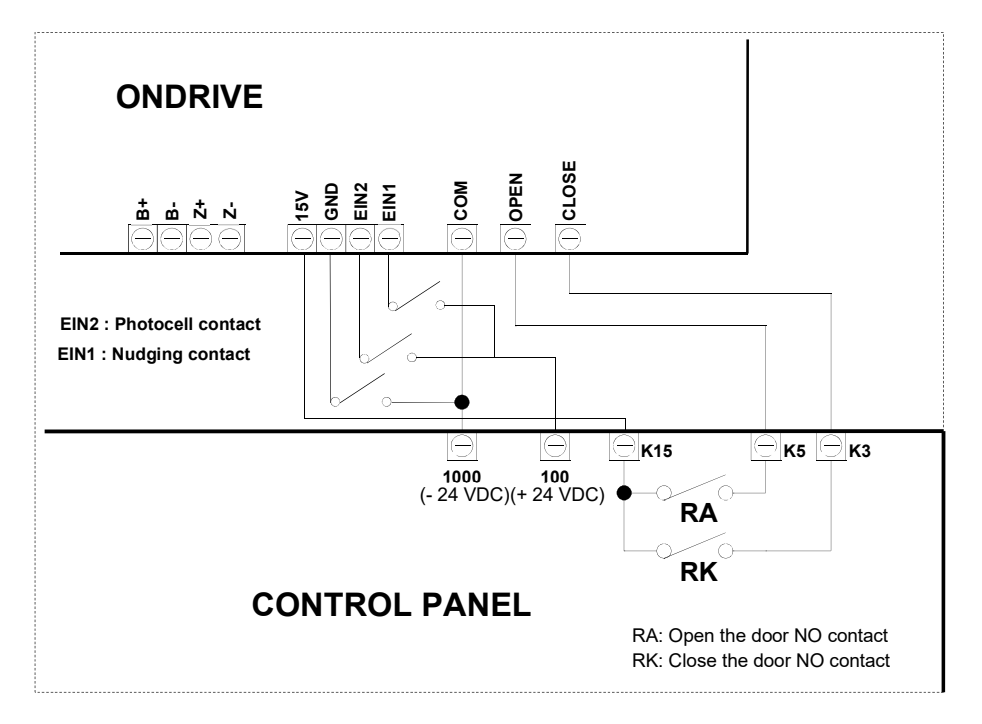

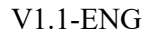

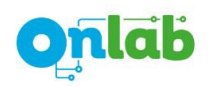

# **OUTPUT RELAYS AND INPUT SIGNALS MONITORING MENU**

Status of the input signals and output relays can be monitored via using up and down buttons in normal operation menu.

"-" symbol means no signal for input signals and "X" symbol means active for input signals. Below an example of LCD screen view for input signals is given:

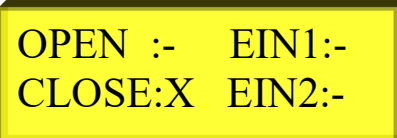

Similarly, "-" symbol means released for output relays and "X" symbol means operated for output relays. Below an example of LCD screen view for output relays is given:

OP RL:- FLT RL:- CL RL:X

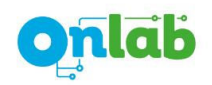

## **LEARNING THE DOOR**

After initial power-up of the Ondrive device at the first time, "Learn the door" warning will be seen on LCD screen in Inspection mode and it will not be possible to operate the device to open or close the door without the completion of "door learning" process.

To learn the door, it is enough to press "DOWN" button in Inspection mode after setting the parameters given in previous chapters. At that case, firstly the door will move to opening direction and then it will move to closing direction. After the completion of skate closing, door learning process will end. After this, by pressing ESC button, the device will enter to Normal Operation Mode.

*In door learning process, firstly the door should move to opening direction and then it should move to closing direction. If in door learning process, the door starts to move closing direction firstly, please navigate the menu to "Manufacturer Settings" and change the value of "Motion Direction" parameter in menu 41 to "Inverted". Then press ESC and ENTER buttons consecutively and return to Inspection mode. At that mode start learning process again by pressing DOWN button.* 

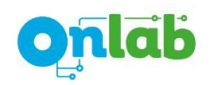

## **ENCODER MATCHING**

In PM synchronous motor applications, encoder offset value is the angle difference between absolute encoder zero point and motor's magnetic axis. It is crucial to obtain the true offset value to drive the motor with the right angle and to reach higher efficiency.

Parameter 29 in settings menu is called as "Encoder Match" item and has two values: Passive and Active. To set this parameter, navigate the menu to parameter 29 and press the ENTER button for 3 seconds, it is possible to adjust the desired value when  $\rightarrow$  symbol is seen on the screen.

After setting the value of this parameter as "Active", press ESC and ENTER buttons consecutively. Then, in Inspection mode "Match Encoder" warning will appear on LCD screen.

Encoder matching process will begin if UP button is pressed in Inspection mode. Firstly "Encoder Matching Started" will be written on screen. After the completion of the process, "Encoder Matching Completed" will be written on screen.

Note: During encoder matching process, the belt driven by the motor should be removed if it is possible. If it is not possible, the door should not be in the limit regions of door opening and closing, it should be in a point somewhere in the middle.

If encoder matching parameter is set as "Active", even if door learning process is completed before, all of the measurements of the door will be reset. Thus, after the completion of encoder matching process, "Needs to learn" warning will appear on screen again in Inspection Mode. AT that stage, please follow the instructions that are described in LEARNING THE DOOR section.

*During the production, motor and driver are made as a set and "Encoder Matching" process is done by Onlab. Therefore, users do not need to perform "Encoder Matching" process until they change motor and/or driver electronics.* 

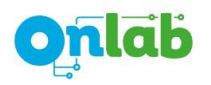

## **MANUFACTURER SETTINGS**

Constructional settings of the door mechanism used with Ondrive are encrypted under "Manufacturer Settings" section for disabling users to reach those parameters. After the parameter 29 in menu, when "Manufacturer Settings" is displayed on screen, press the ENTER button and a 4-digit password will be asked by Ondrive. By entering the password, following parameters will be displayed. Those parameters can be visualized until the power of the device is OFF and ON again. Default password for manufacturing settings is "1 2 3 4". Every manufacturer can assign a new password using parameter 51, but this password cannot be cancelled. If this password is entered as false for 5 times, a 6-digit PUK code will be needed. This PUK code is generated from the serial number of Ondrive board. Manufacturer and user PUK codes are different from each other.

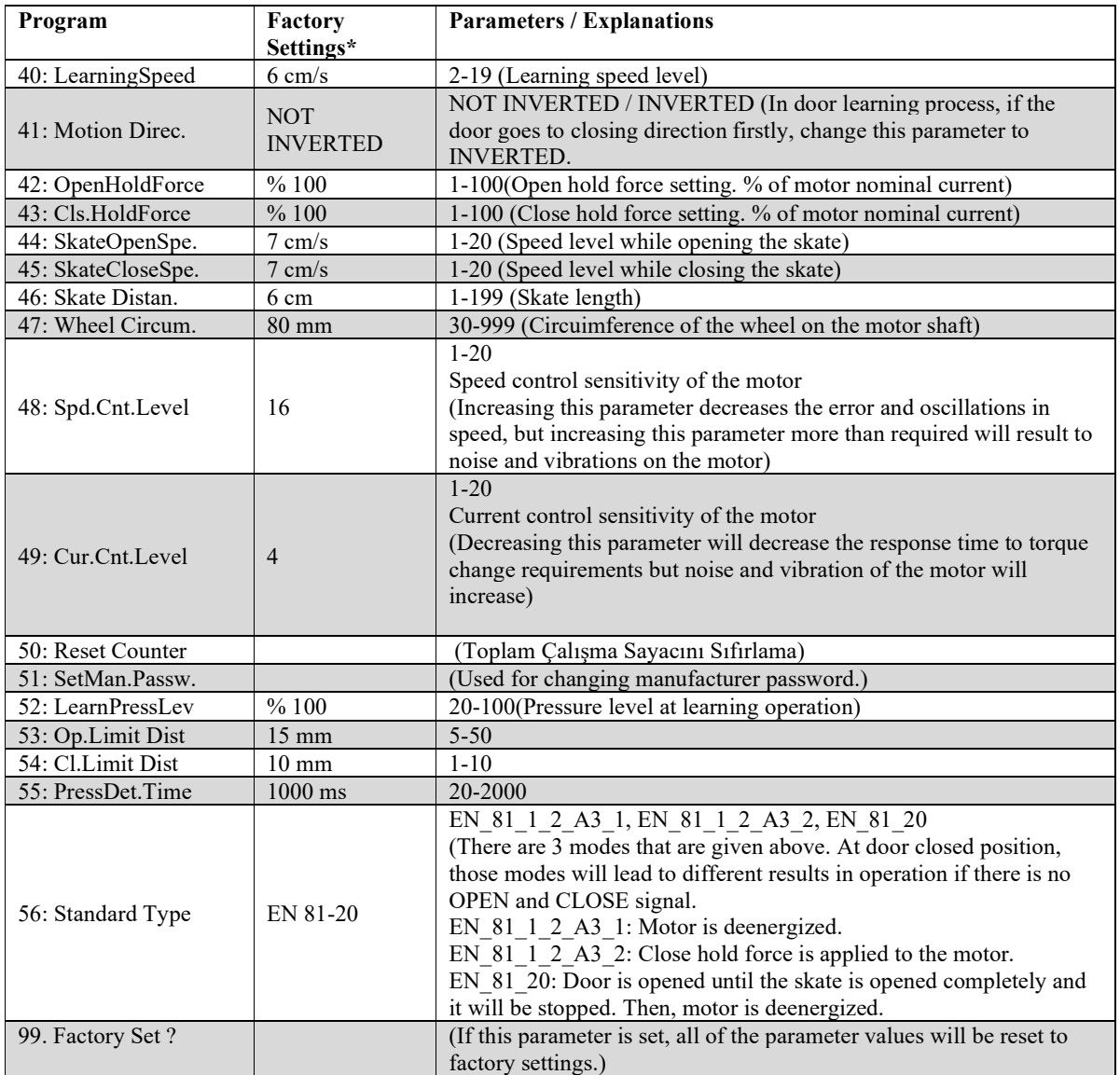

*\*Factory Setting values can be different in customer specific software.* 

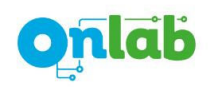

## **ERROR MESSAGES**

There are 5 error types that can be detected by ONDRIVE motor driver. Possible reasons and recommended solutions for those errors are listed below:

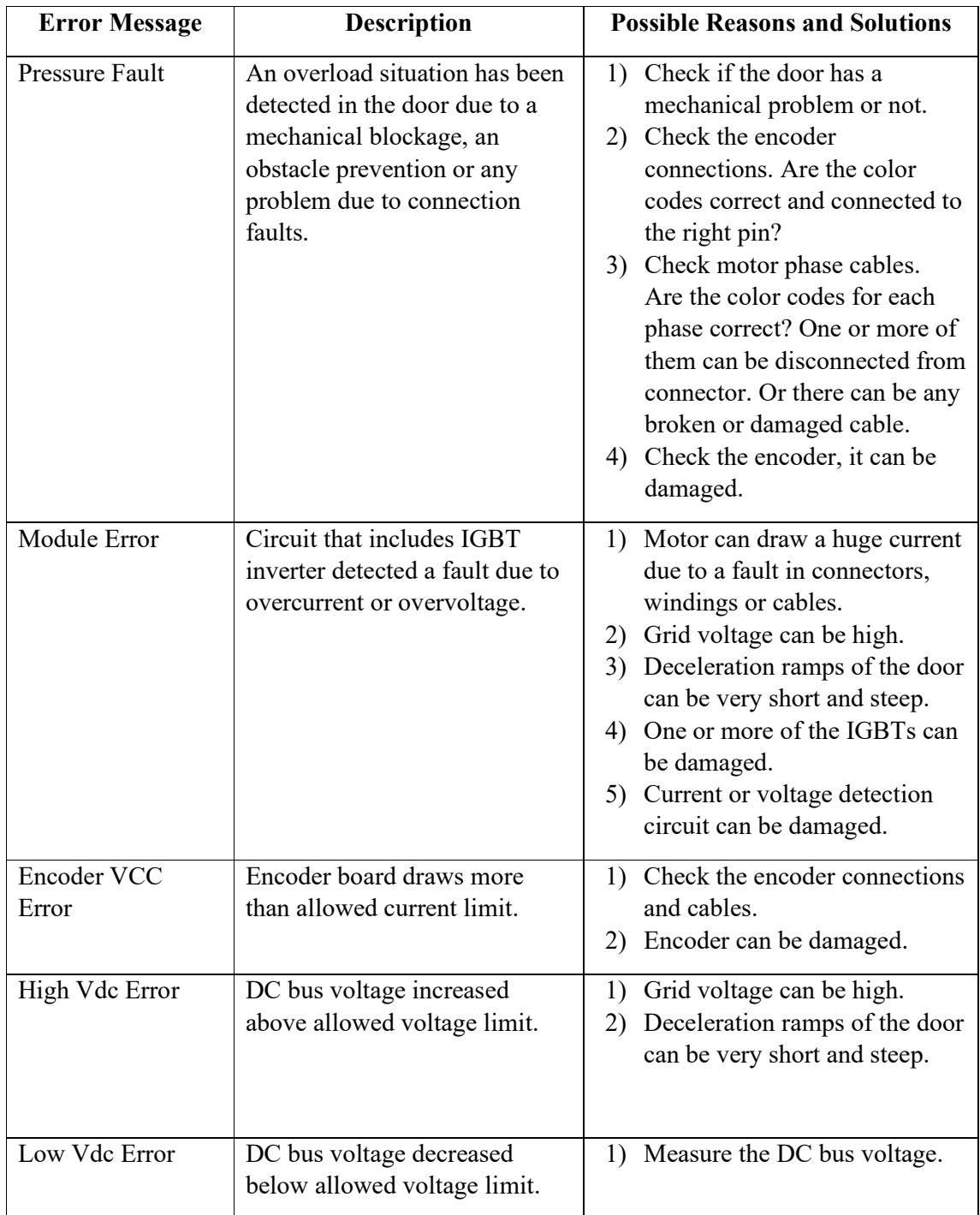